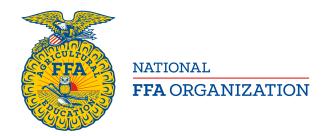

### **CDE/LDE Certification for a National Event**

Rev. July 13, 2018

Teams/Members must be declared by state staff to participate at the national level. Once a team or member has been declared, a chapter instructor can begin to certify the member/members. All certifications must be approved by state staff.

#### LOG ON TO WWW.FFA.ORG

To begin, navigate to FFA.org, log in and navigate to the *Chapter Profile*. On the Chapter Profile page select *Certification/Registration*.

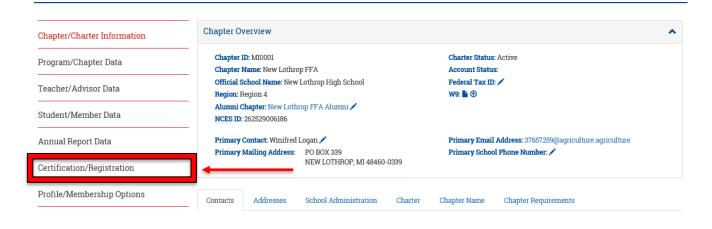

#### **CDE/LDE CERTIFICATION**

The CDE/LDE Certification page will only list those CDE/LDEs that the state staff have declared for your chapter to certify members. Select *Edit* for one of the CDE/LDE events listed to certify member(s).

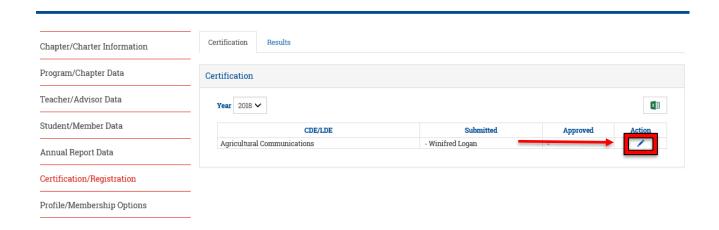

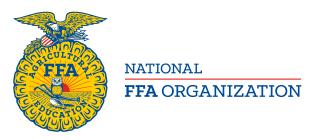

### **IDENTIFY ADVISOR**

Select *Edit* next to Advisor. This is NOT an automatic field at this time. It is a pull down menu for the advisor. Select the advisor to contact for the selected team. Email and Mobile should populate with the information from the profile. If there is no information listed you will have to update the profile under Teacher/Advisor Data, then return to *Certification/Registration*.

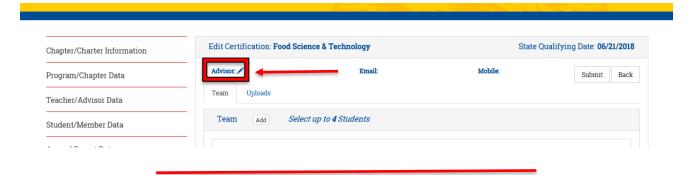

Select *Update* to save the advisor.

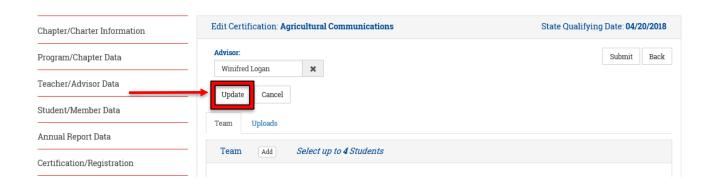

This is an example of an Updated Advisor Record. You are now ready to add members to your selected team by selecting *Add* next to Team.

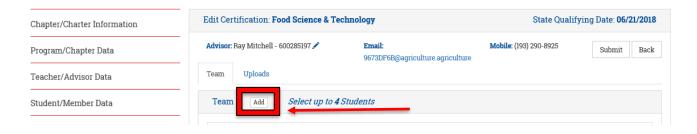

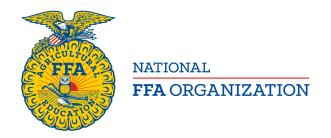

The Student search is near the bottom of the page. Scroll down and type in the first or last name in the search bar. The returned search list will be alpha by first *name and is limited to the first 10 matches*.

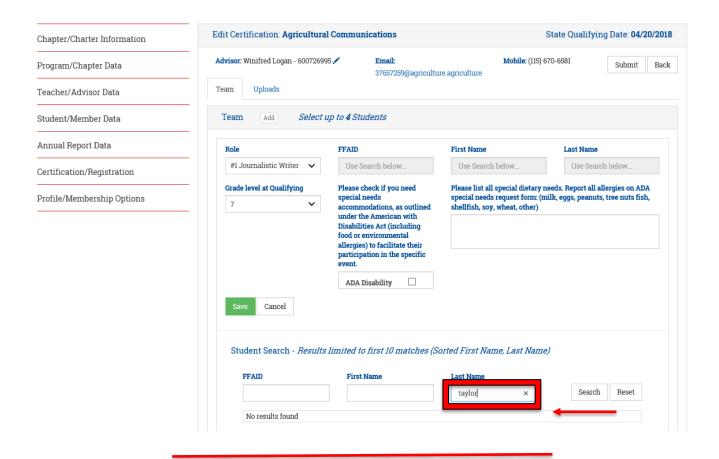

Select your member.

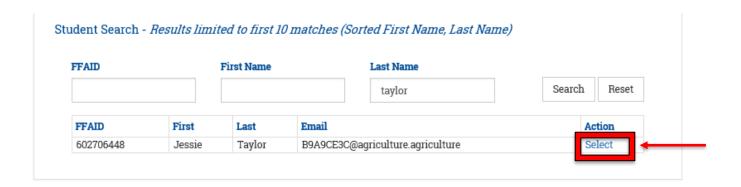

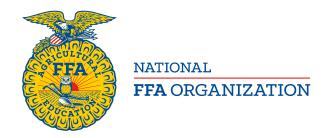

- 1. Edit Grade level at Qualifying, ADA Disability, and Special Dietary Needs/Allergies [1], then [2] select the Green Save button.
- 2. **NOTE**: We are requesting extra information to better prepare in specific events that may expose students to allergens. Checking the ADA Disability will give you a reminder to complete a Request for Special Accommodations form. All allergies (food or environmental) need to be reported on the ADA special needs form. We can make the determination if we need medical documentation once we receive the form.
- 3. The text box can capture Dietary needs only. Though it may seem redundant, it will allow us to separate lifestyle vs. medical dietary needs.

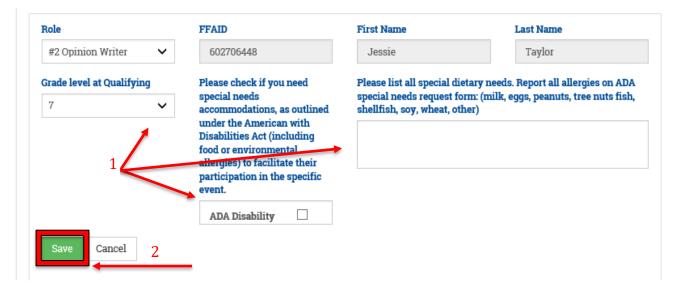

Continue adding members one at a time by selecting the Add button and completing the information for each team member. Edit Grade level at Qualifying, ADA Disability, and Special Dietary Needs/Allergies, then select the Green Save button for each team member.

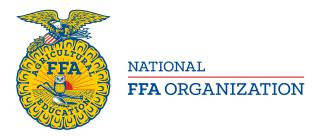

### **EDITING AND ADD/DELETES**

All team members will be visible as you add them. Information may be edited by selecting the Edit 
button on the same line as their name. To delete a student and select another, select Delete next to the student to be deleted, then "Add" a new member. When the list is complete and correct for all members, then Submit the certification.

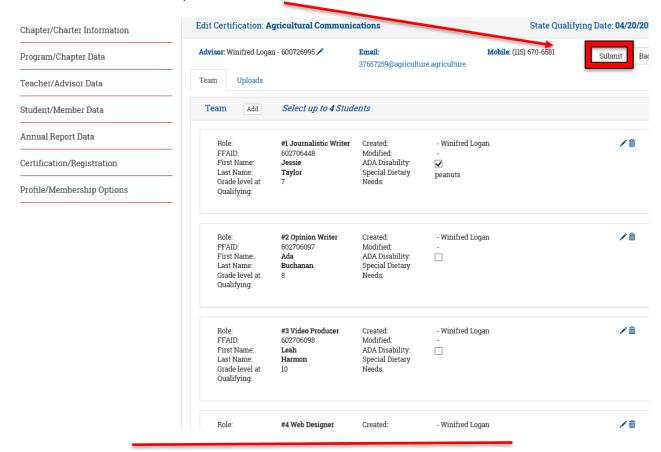

If you forgot to identify an advisor for the team, you will receive a red warning message that it must be completed before the certification may be submitted. Click the x to close the message.

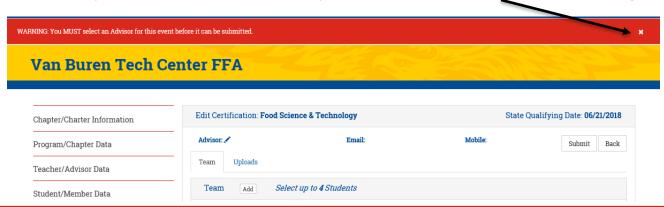

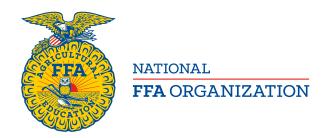

This is a successfully submitted certification with reminders to resubmit if you make a change and to submit a **Special Needs Request** for members designated with a  $\checkmark$  next to the [1] **ADA Disability** designation. The **Special Needs Request** [2] is an active link to generate the form. Click the x to close the messages.

When you are ready to certify the next team, select the *Back* buttor to get to the Declared teams list for your chapter.

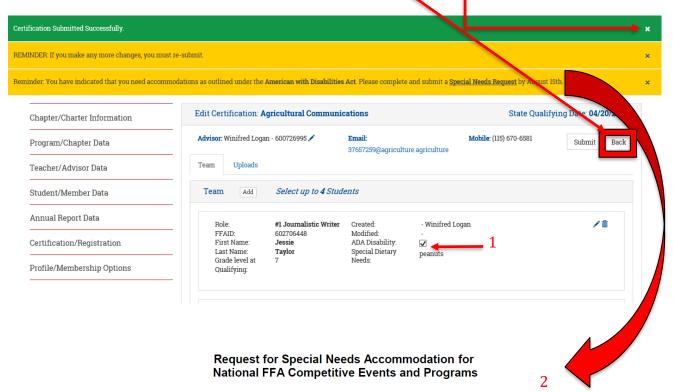

Deadline: August 15 annually for participation at the following National FFA Convention

The following information is required if there is a qualified member that plans to participate in a National FFA competitive event or program and wishes to request an accommodation for a disability as recognized by the American's with Disabilities Act.

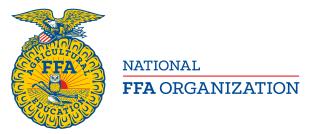

Continue certifying teams for all of your declared teams by selecting Edit for each of the CDE/LDE events listed.

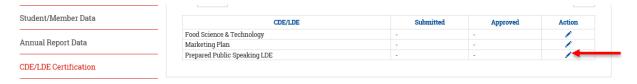

Progress through the form in the same manner identifying the advisor, and adding team member(s) as before.

If you make a mistake and submit the same student for more than one event, you will receive a red warning like the warning below. This team member will not save and a different team member must be selected and saved before you can submit the team for certification approval.

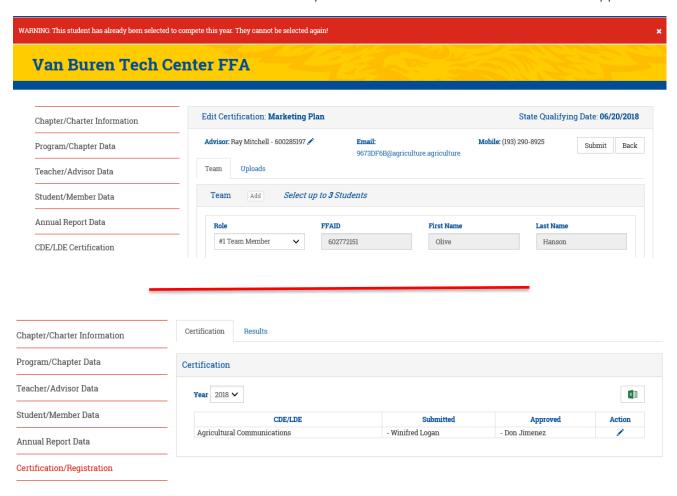

This is an example of a submitted and approved team certification.

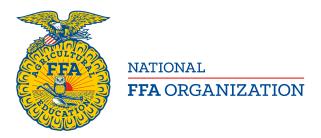

#### **DOCUMENT UPLOADS**

The Agricultural Communications, Agricultural Issues, Employment Skills, Marketing Plan and Prepared Public Speaking Events require uploads. The upload required for each event is indicated. These uploads must be completed by the deadline of Sept. 1. The procedure outlined below is the same for all of these documents. Employment Skills has two deadlines, Sept. 1 for the resume, cover letter and job description and Sept. 15 for the online job application.

Select *Upload* for the CDE/LDE event after you have identified and saved the member(s). Note: The window will indicate the Required Upload for each specific this event. This event has 1 Required Upload—Manuscript.

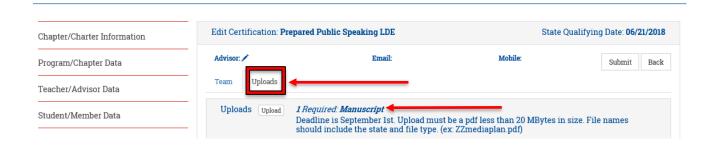

**Note:** Instructions are provided for size and file name.

Type [1] is indicated which follows the state abbreviation in the file name. Indicate the Title [2] of the document in the space provided. You should be sure your file is named properly prior to selecting the Browse button for the upload itself. You can see this document is named "MIMediaplan.pdf" [3]. Save the upload when completed.

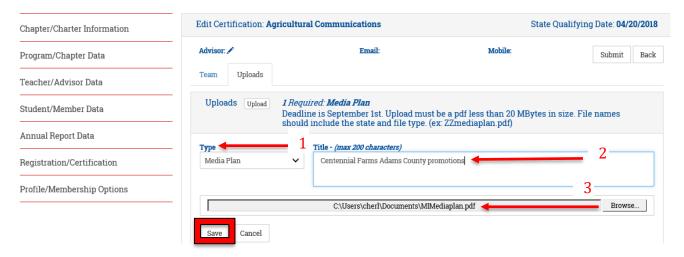

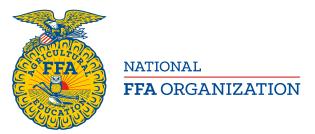

Once saved, the information will display the Type, Title, File Name and Upload information. When the information for the event is complete and saved, then *Submit* the certification.

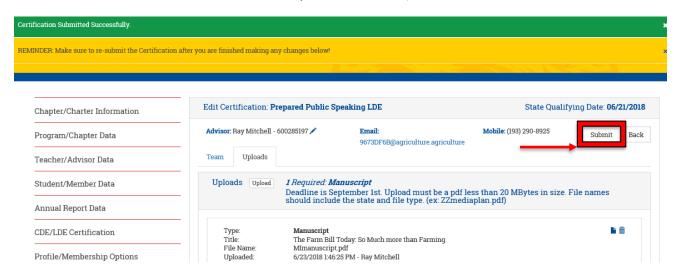

When all certifications are complete. You may Sign out.

\*\*Please notify state staff of completed certifications\*\*

<u>Uploads may be done any time from initial Certification to the deadline of Sept. 1, but you must resubmit the certification for state staff approval for uploads.</u>

The ONLINE CDE/LDE Add/Deletes deadline is noon, EDT, Oct.23, 2018. Any add/deletes after this deadline are to be completed in person at the convention no later than one hour prior to the first official activity for the respective CDE/LDE.